# **Submitting an IRIS Inventory Count**

Vaccines supplied by the Idaho Immunization Program (IIP) can be ordered 24 hours a day, seven days a week through Idaho's Immunization Reminder Information System (IRIS).

A physical on-hand vaccine inventory count must be submitted within 13 days of placing a vaccine order in IRIS. Best practice is to conduct and submit inventory counts monthly. Providers that do not report accurate on-hand counts may have vaccine orders reduced and may not be shipped vaccine. In addition, unaccounted for vaccines may have to be replaced by the organization. Keeping an accurate and up-to-date inventory count is important.

### **How to Submit a Physical Inventory Count**

After logging into the clinic's organization in IRIS:

1. Click *inventory count* in the **Inventory** section of the left-side blue menu.

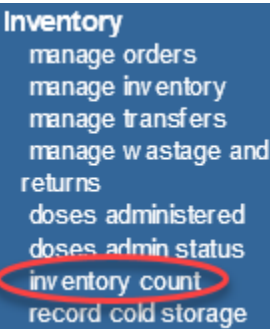

2. On the **Inventory Count Listing** screen, click the *Enter New Count* button.

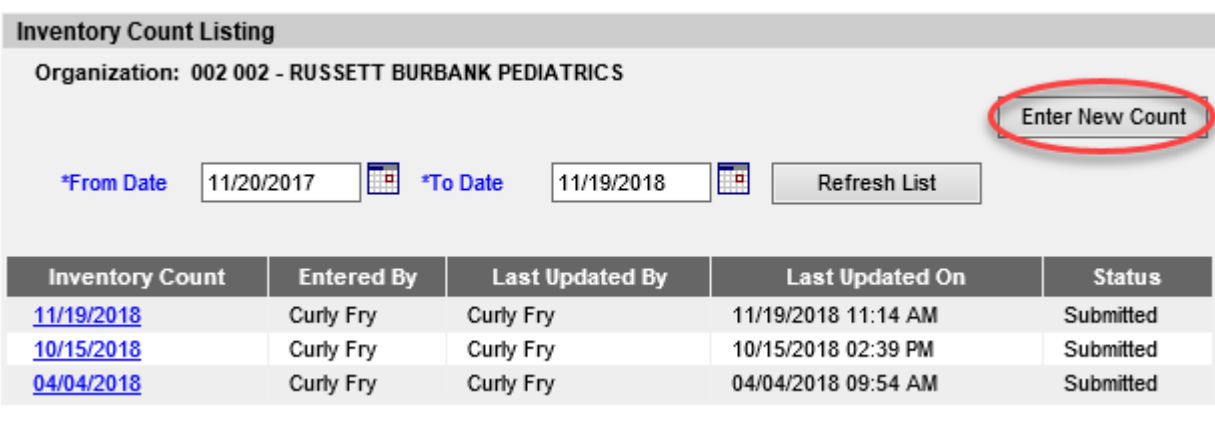

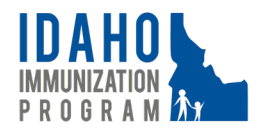

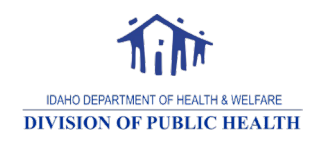

November 2018 Page 1

# **Submitting an IRIS Inventory Count**

3. The **Inventory Count** screen will open. This screen includes tips for submitting an accurate count and shows the State Supplied Vaccine list that indicates which vaccines the organization has on-hand and the respective dose quantities, according to the data entry processed by the clinic; this page can be printed by clicking the *Print Screen* button and can be used to document dose quantities while at the vaccine storage units.

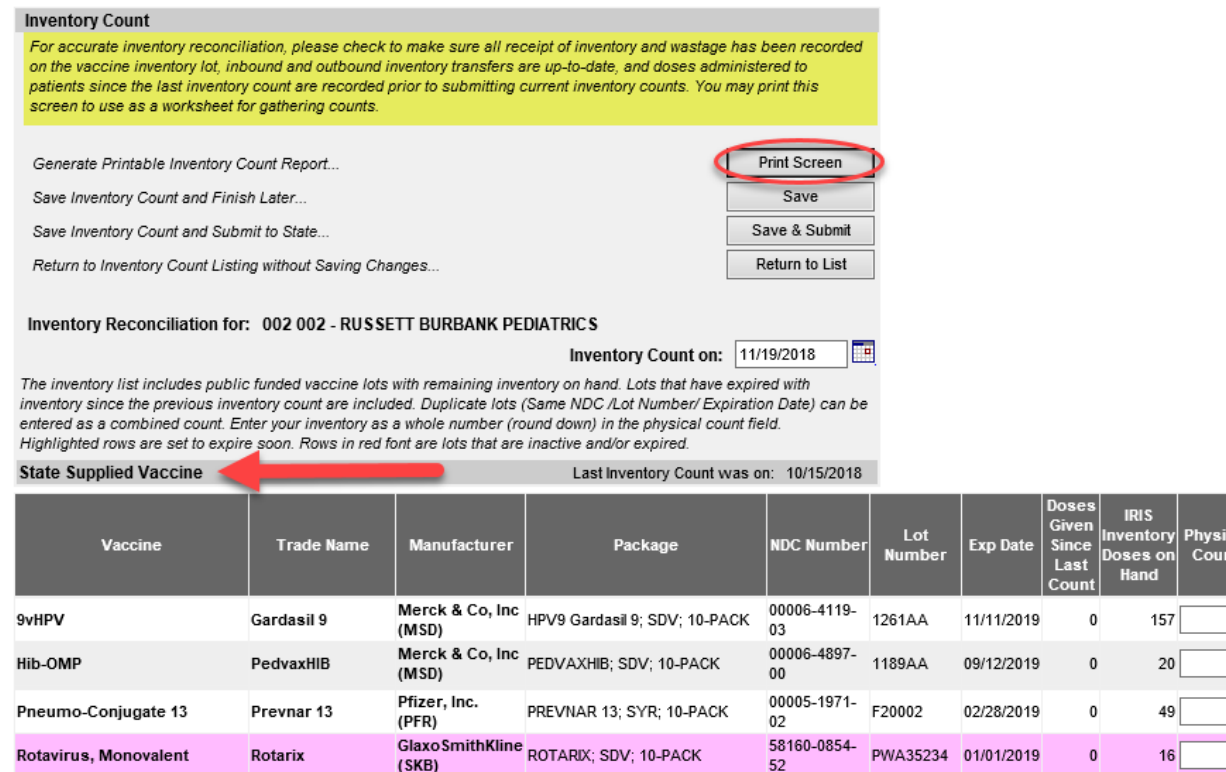

4. Enter the number of doses the organization has on-hand in the Physical Count field of each respective vaccine; this must be the actual, physical, on-hand count. If there are zero doses on-hand for any vaccine, then an entry is not necessary. *Note: Accuracy is imperative as the count is referenced by IIP staff when processing vaccine orders and can be used by providers as a snapshot in time if future dose quantity discrepancies must be researched*.

49281-0400-

58160-0842-

15

U4103BA

B00321

11/15/2019

01/01/2019

 $\mathbf{0}$ 

 $\mathbf{0}$ 

Sanofi Pasteur<br>(PMC)<br>ADACEL; SYR; 5-PACK

GlaxoSmithKline<br>(SKB)<br>
SKB)

(PMC)

(SKB)

5. Click the *Save & Submit* button. Clicking the *Save* button will not submit the count to the IIP and will not allow users to place a vaccine order; this button will only save progress if the task may not be completed in one sitting.

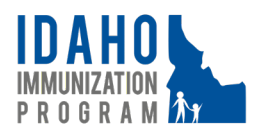

Tdap

Tdap

Adacel

**Boostrix** 

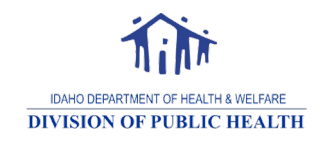

November 2018 Page 2

## **Submitting an IRIS Inventory Count**

#### **Inventory Count**

For accurate inventory reconciliation, please check to make sure all receipt of inventory and wastage has been recorded on the vaccine inventory lot, inbound and outbound inventory transfers are up-to-date, and doses administered to patients since the last inventory count are recorded prior to submitting current inventory counts. You may print this screen to use as a worksheet for gathering counts.

Generate Printable Inventory Count Report... Save Inventory Count and Finish Later... Save Inventory Count and Submit to State... Return to Inventory Count Listing without Saving Changes...

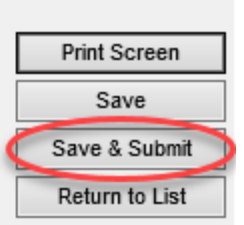

### **How to View Previous Inventory Count Submissions**

Circumstances may arise when an organization would like to view previously submitted inventory counts. For example, when an accountability discrepancy occurs, a provider may want to know at what point in time the discrepancy started. To find this out, a review of previous counts is beneficial.

To view a previously submitted inventory count:

- 1. Click *inventory count* in the **Inventory** section of the left-side blue menu,
- 2. Enter the date range to review in the *\*From Date* and *\*To Date* fields,
- 3. Click the *Refresh List* button, and
- 4. Click the date hyperlink in the Inventory Count column to view the historical inventory count submitted on the specified date.

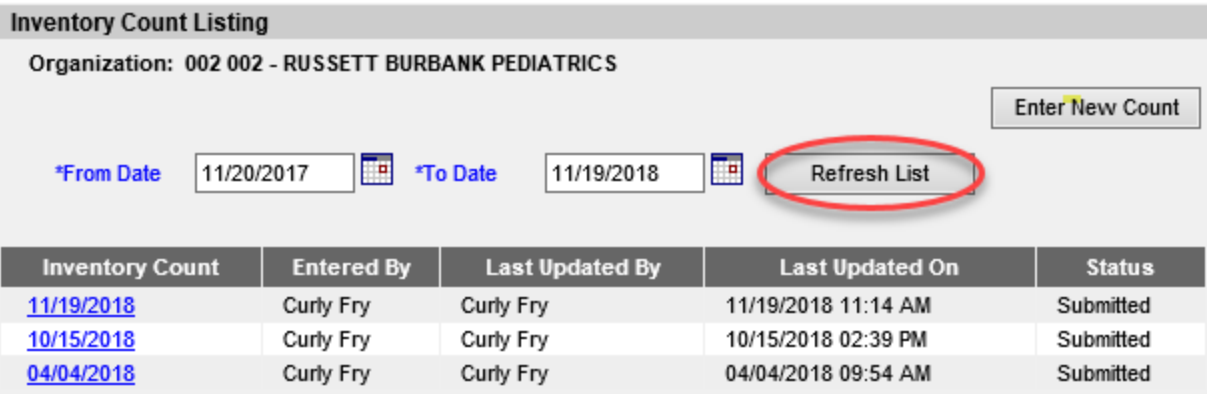

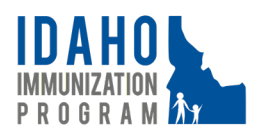

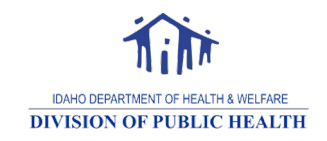